平成23年10月30日

# 機械工学科の体験入学へ ようこそ!

## 今日は3次元CADを使って遊ぼう!

# CADとは

**C**omputer **A**ided **D**esignの略(コンピュータ支援設計)

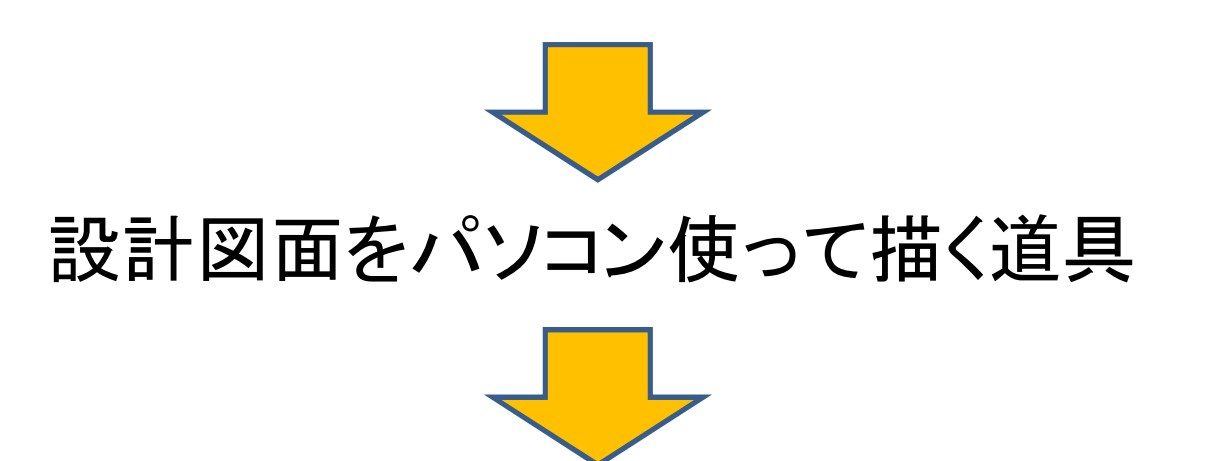

## 機械のエンジニアは、浮かんだアイデアを 設計図面で人に伝えたり,加工してもらう

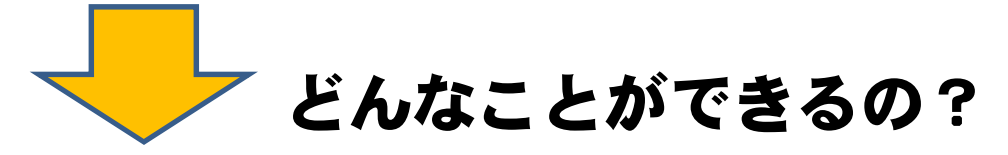

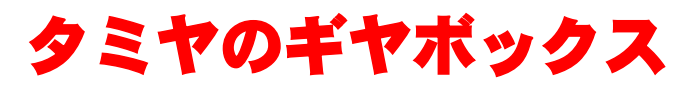

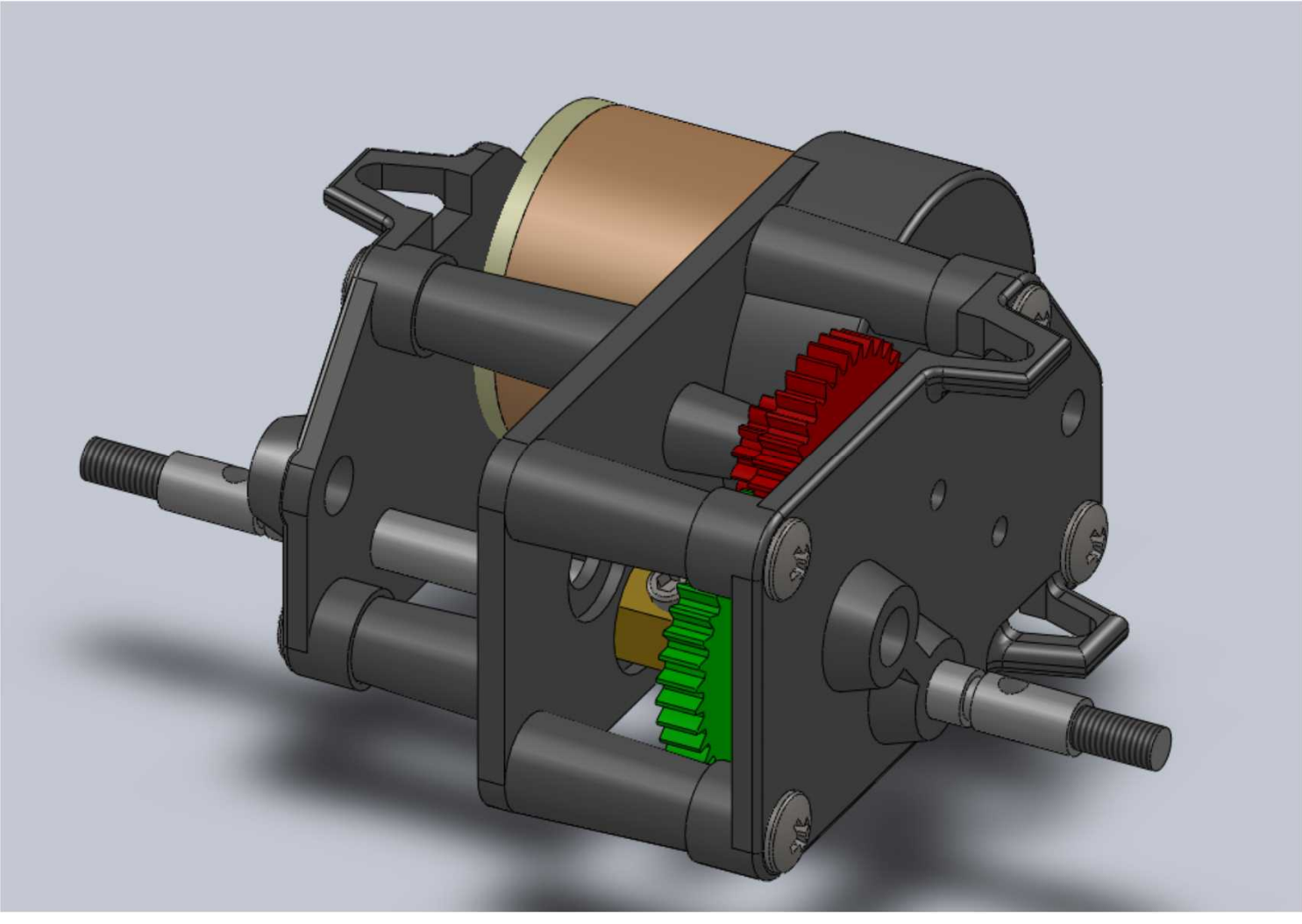

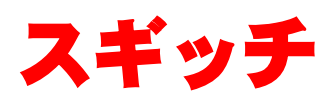

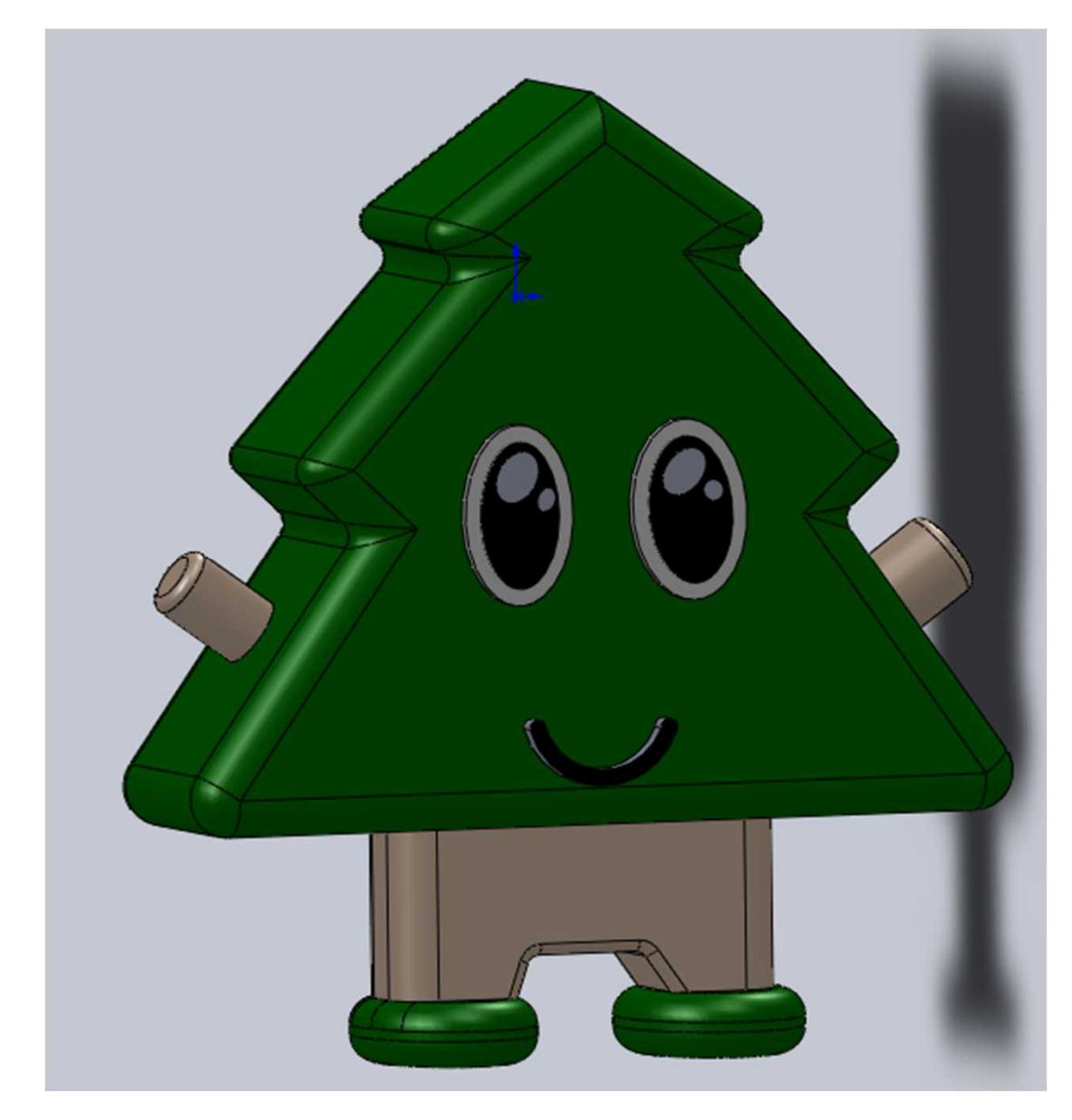

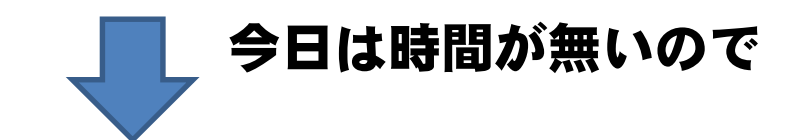

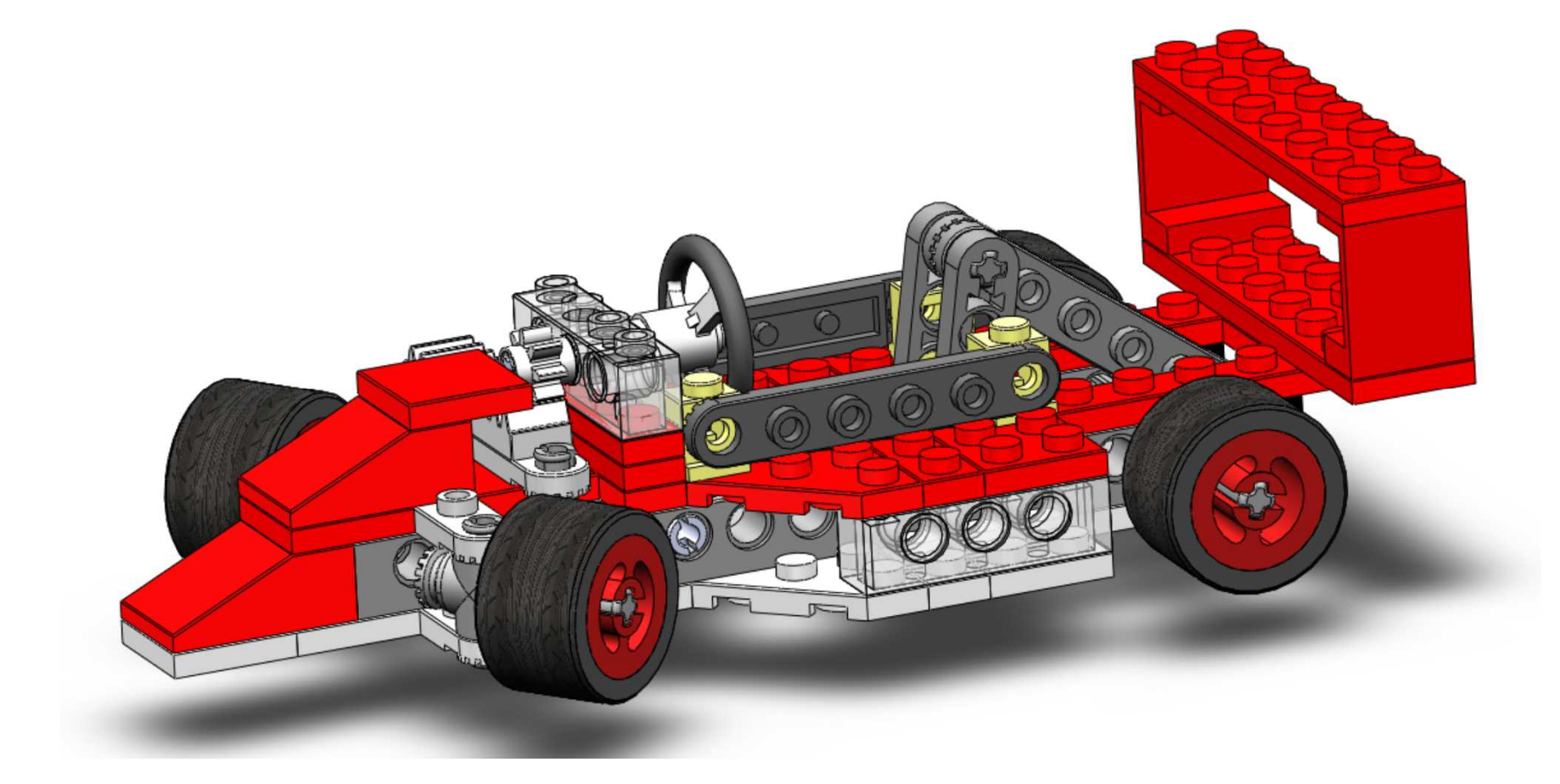

## レゴブロックで車の組み立て

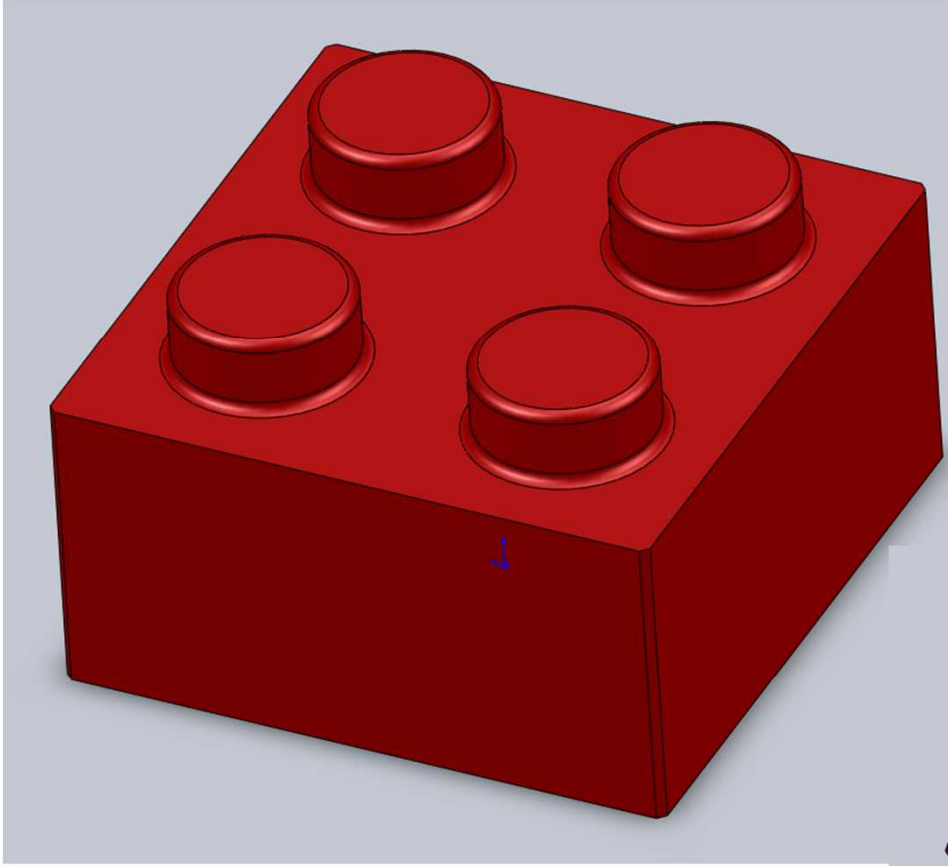

## 今日は レゴブロックの 部品をつくろう!

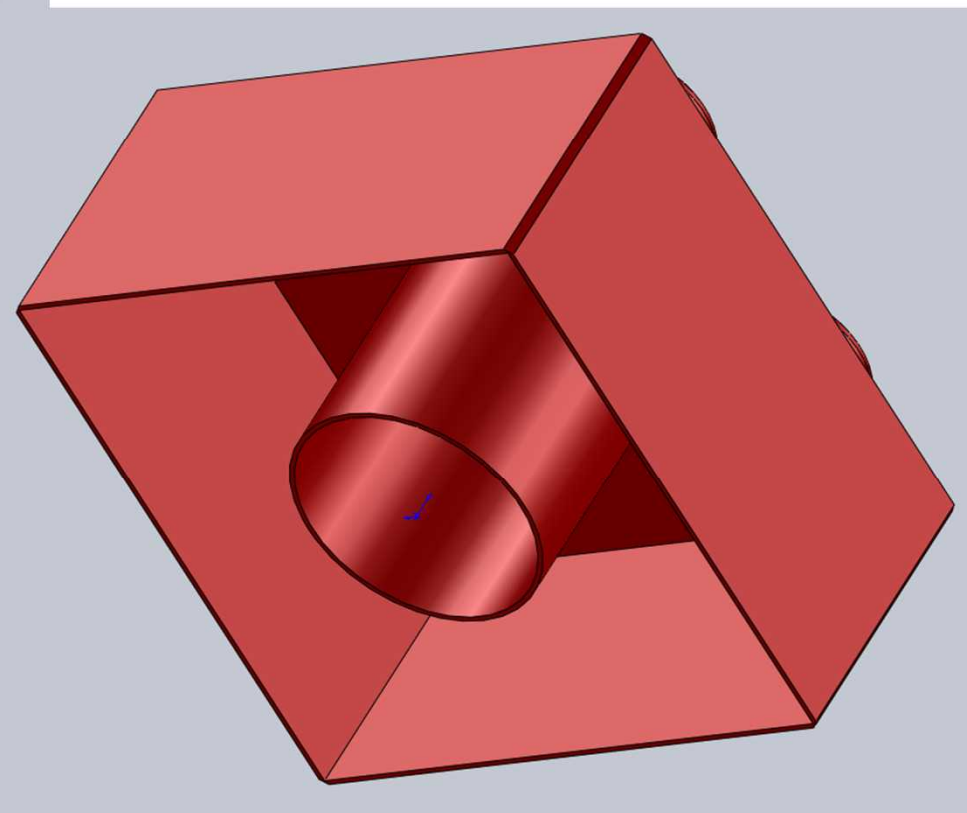

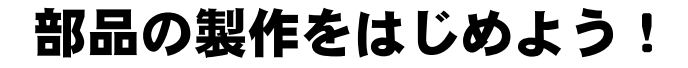

3 SolidWorks 7740 表示M 7-40 1470 9 □ · 2 · 1 · 3 · 3 · 4 · 8 回 ·

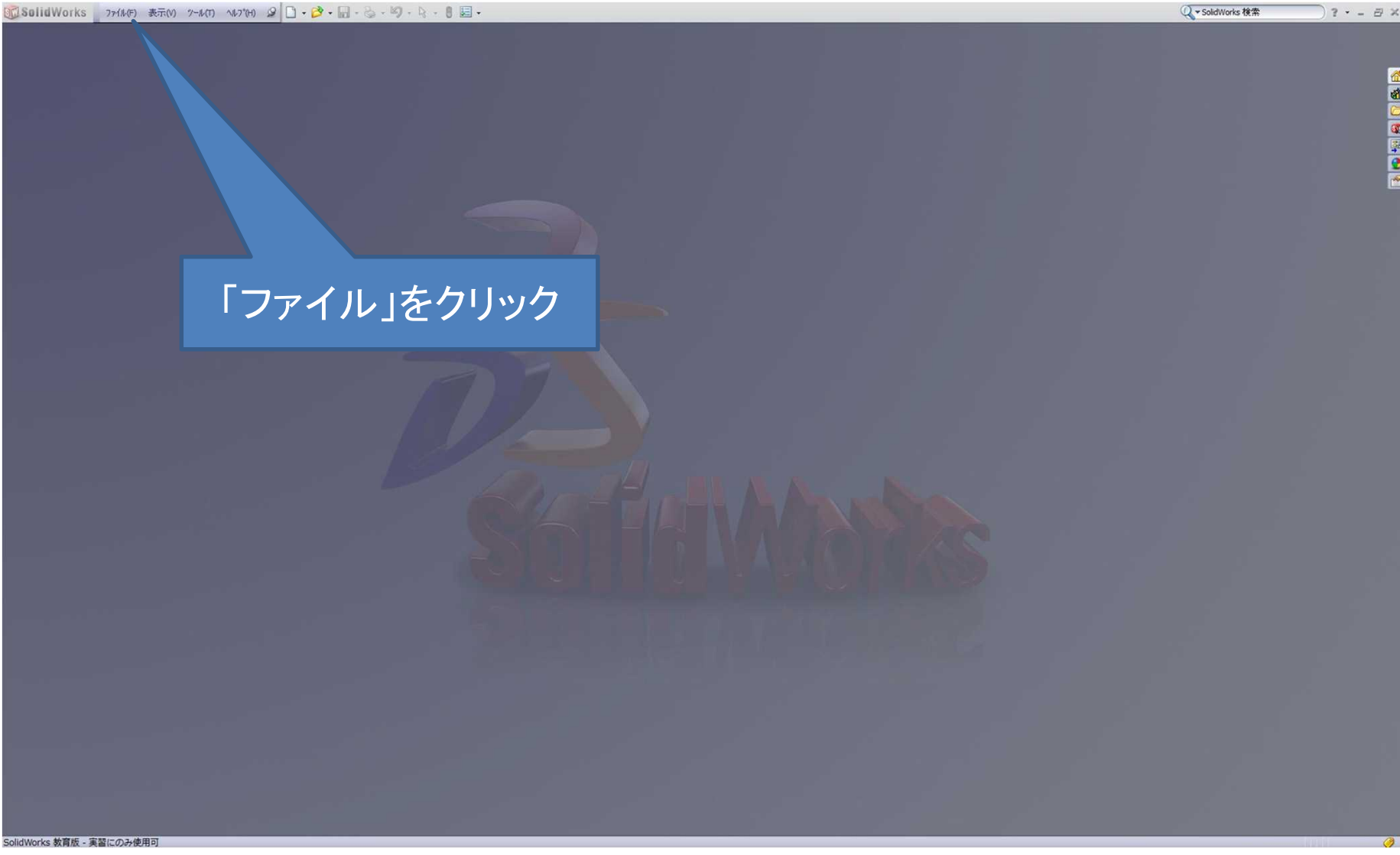

 $72 - 8x$ 

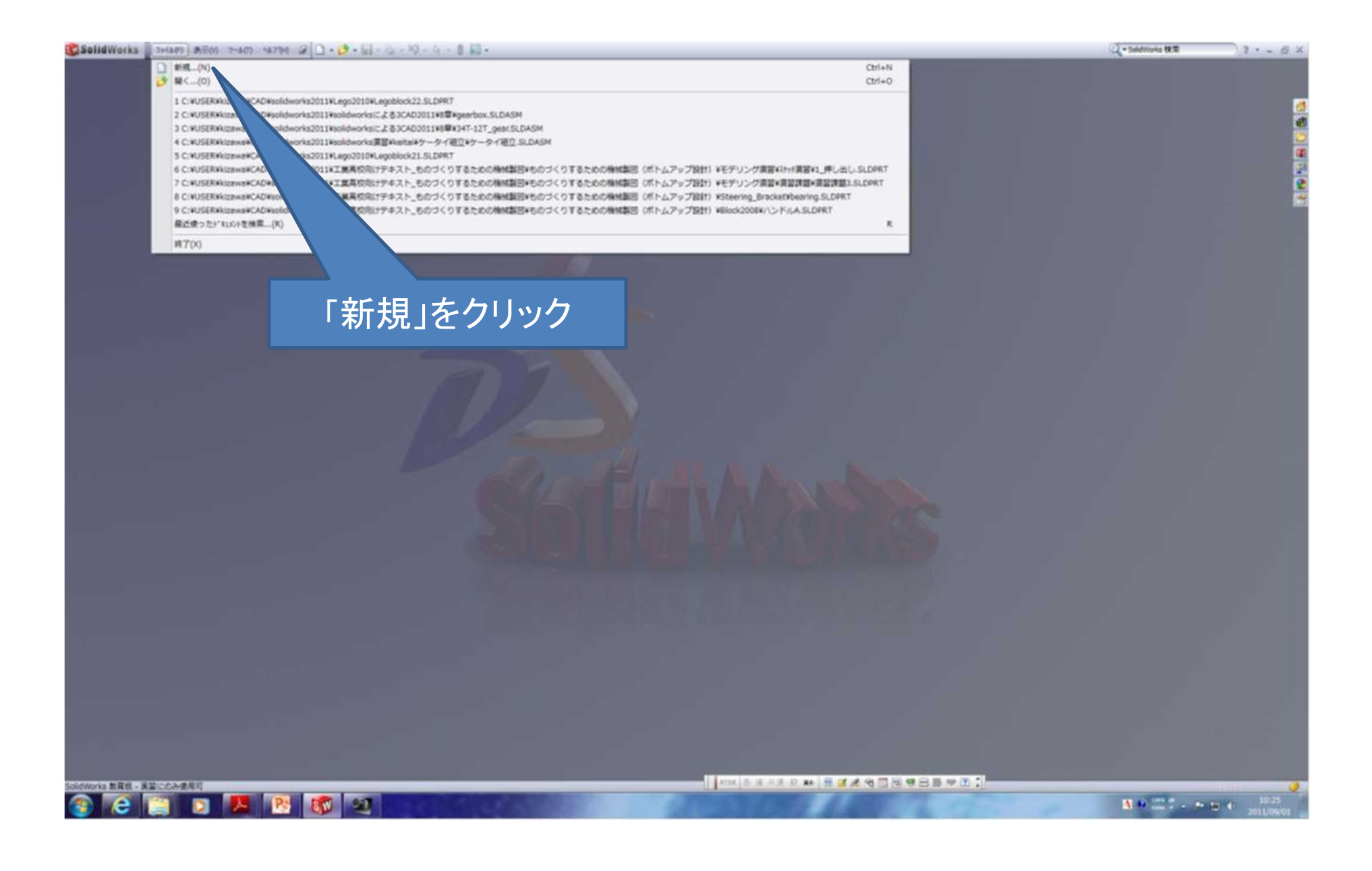

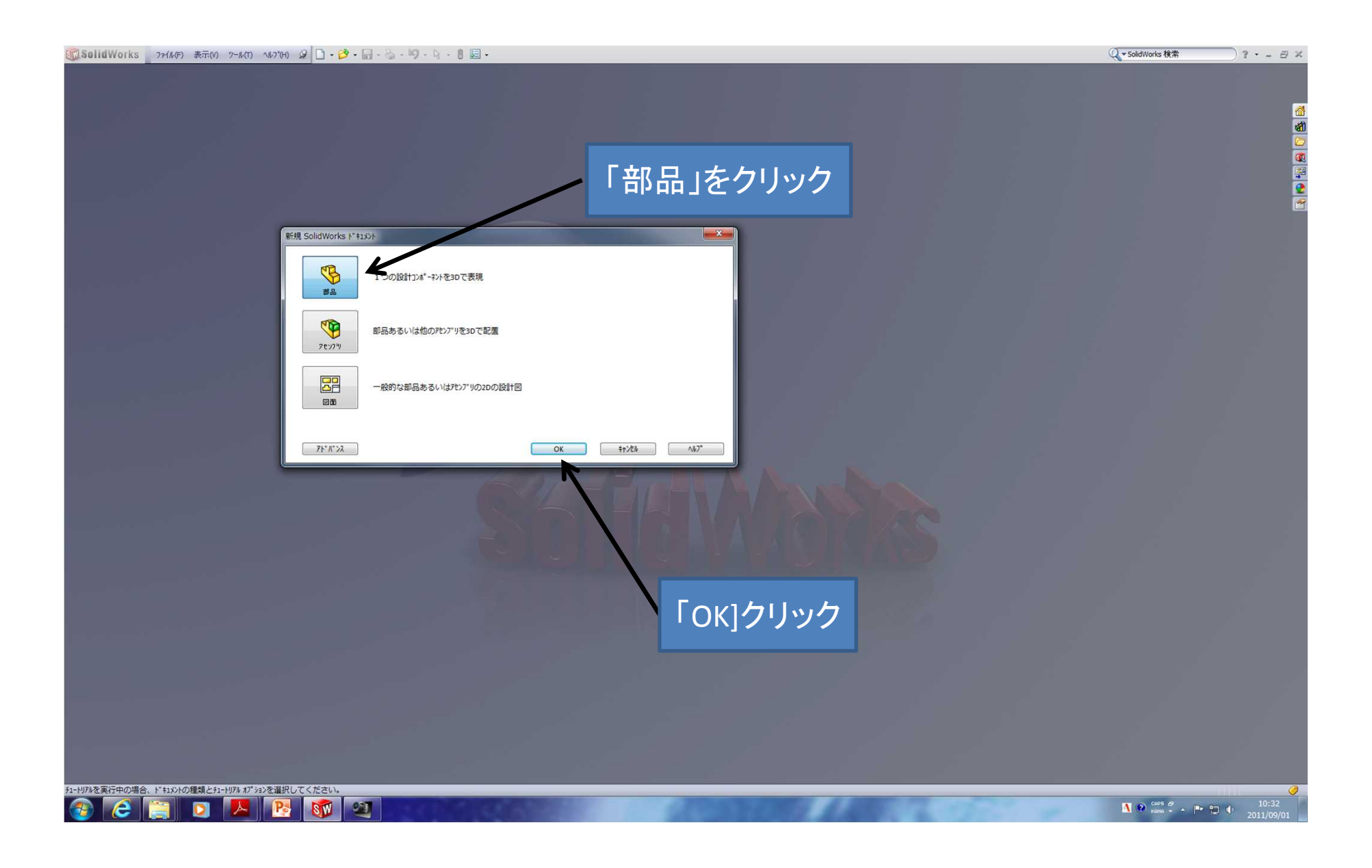

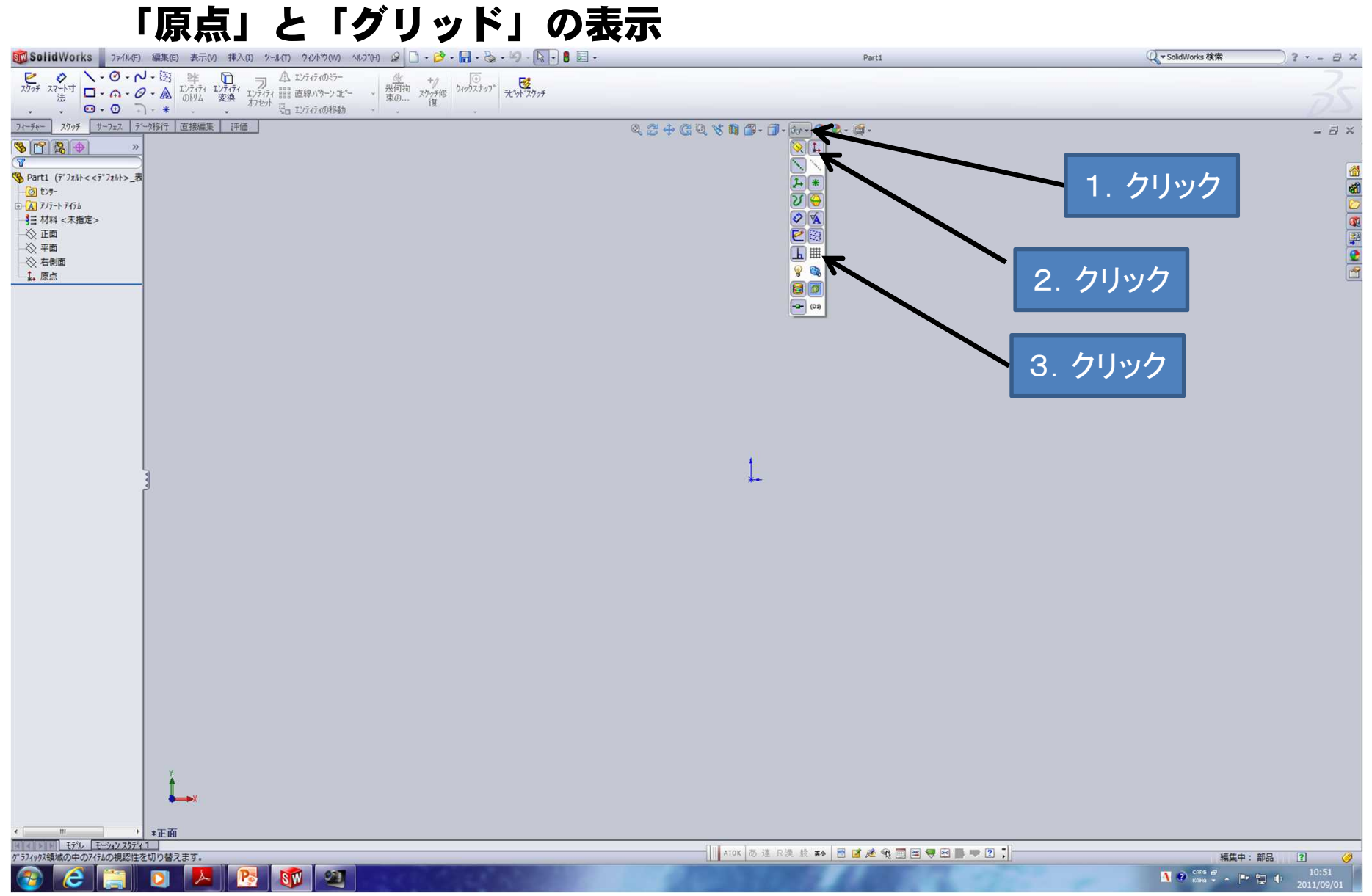

スケッチ開始

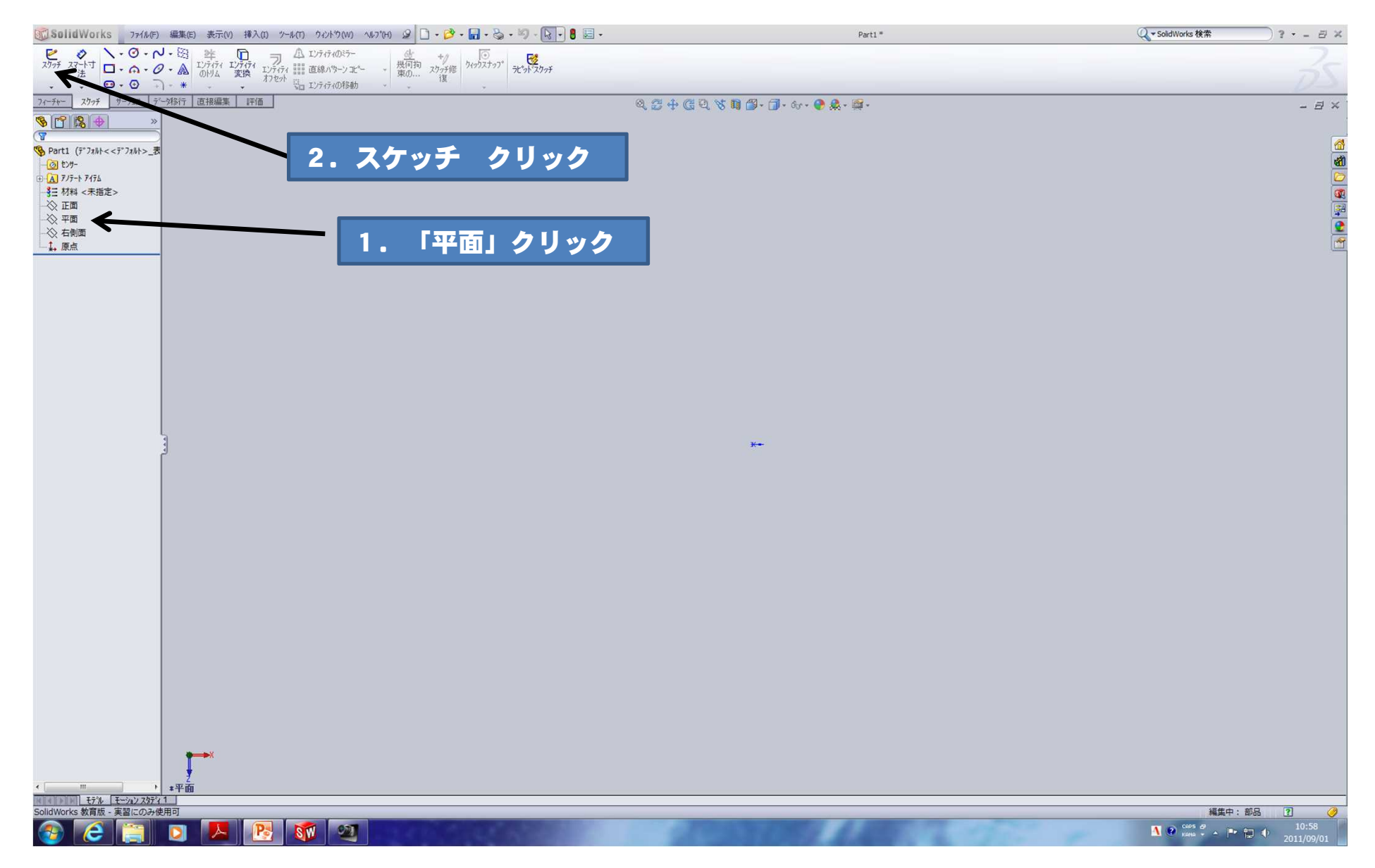

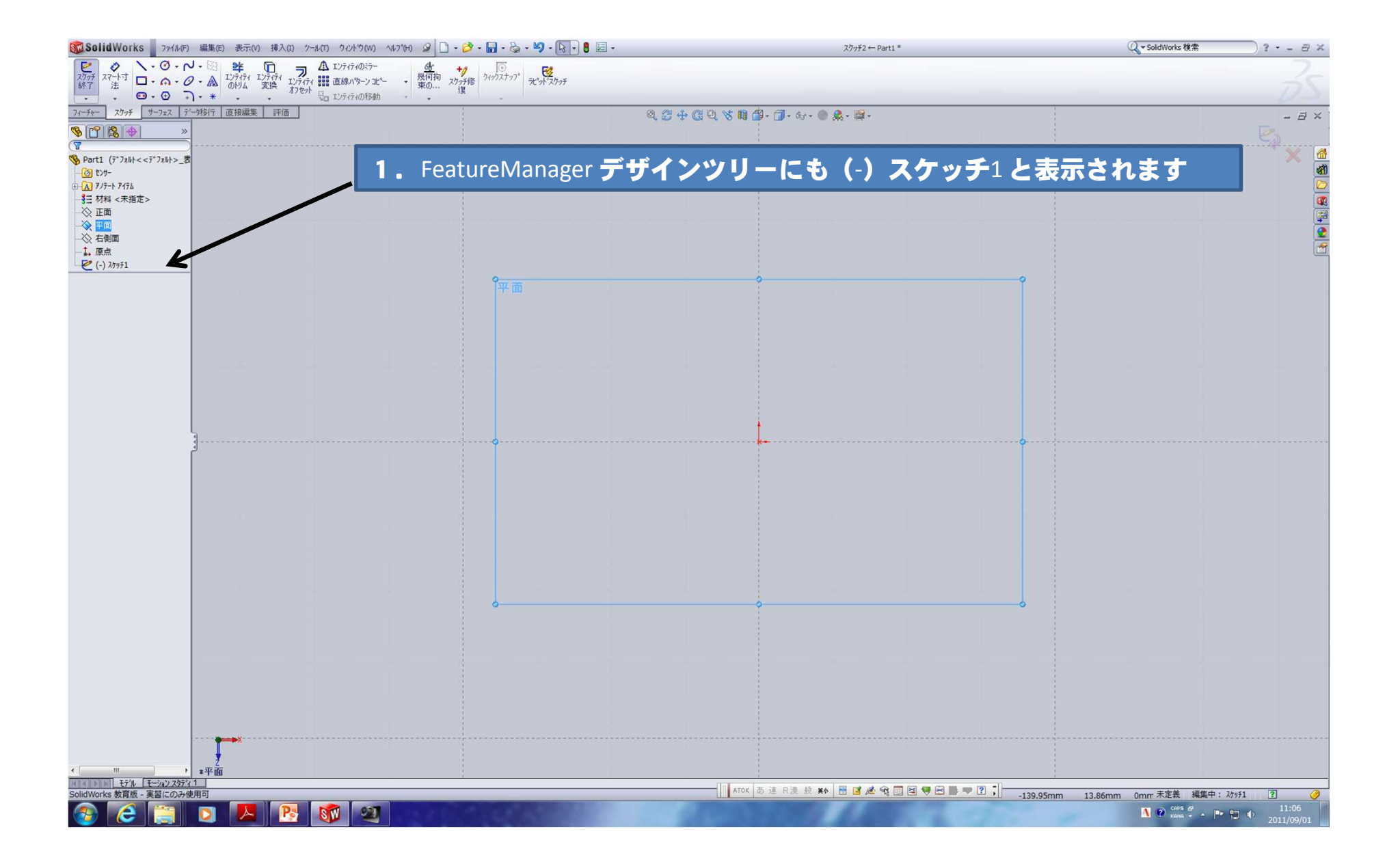

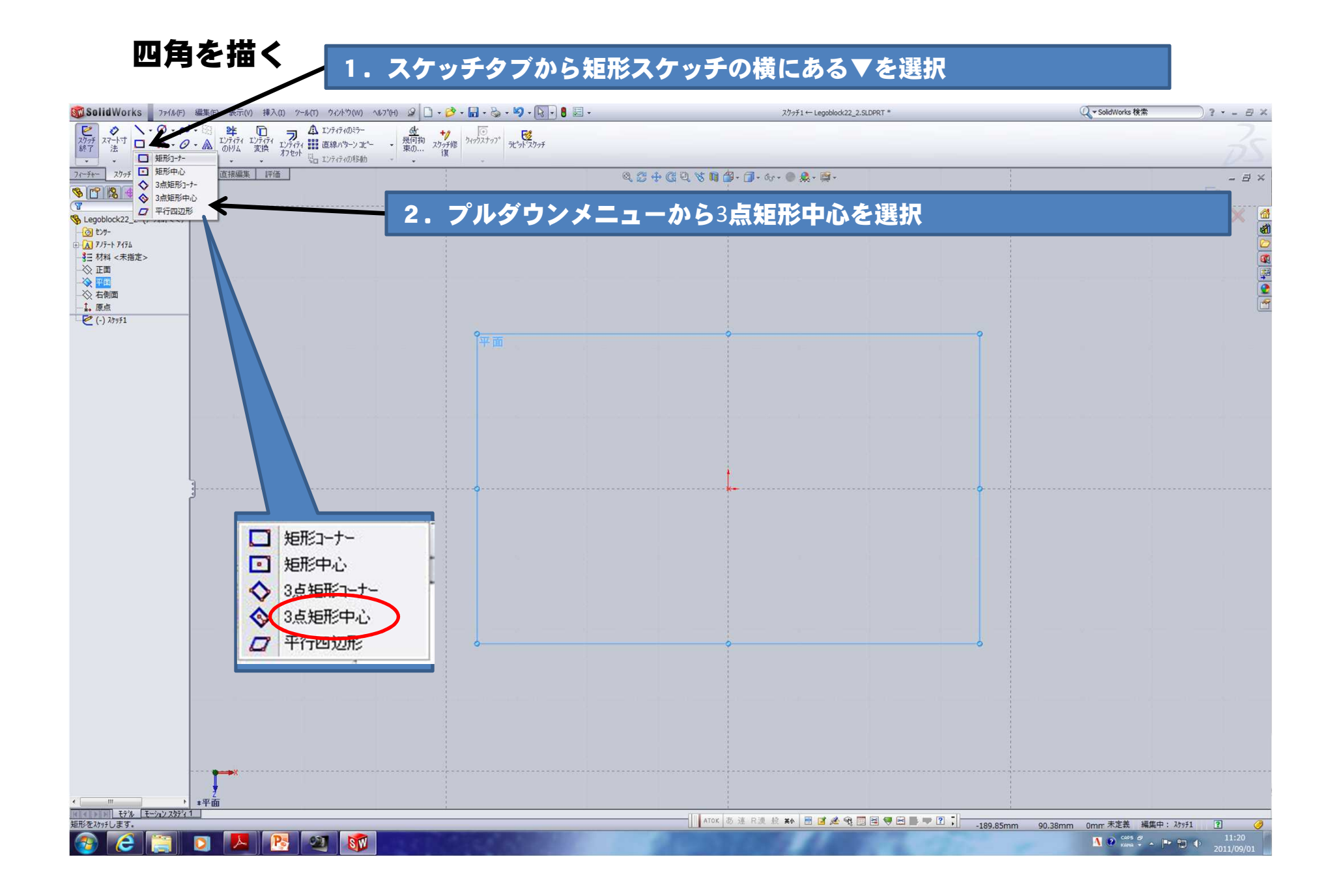

## 原点にカーソルを合わせます

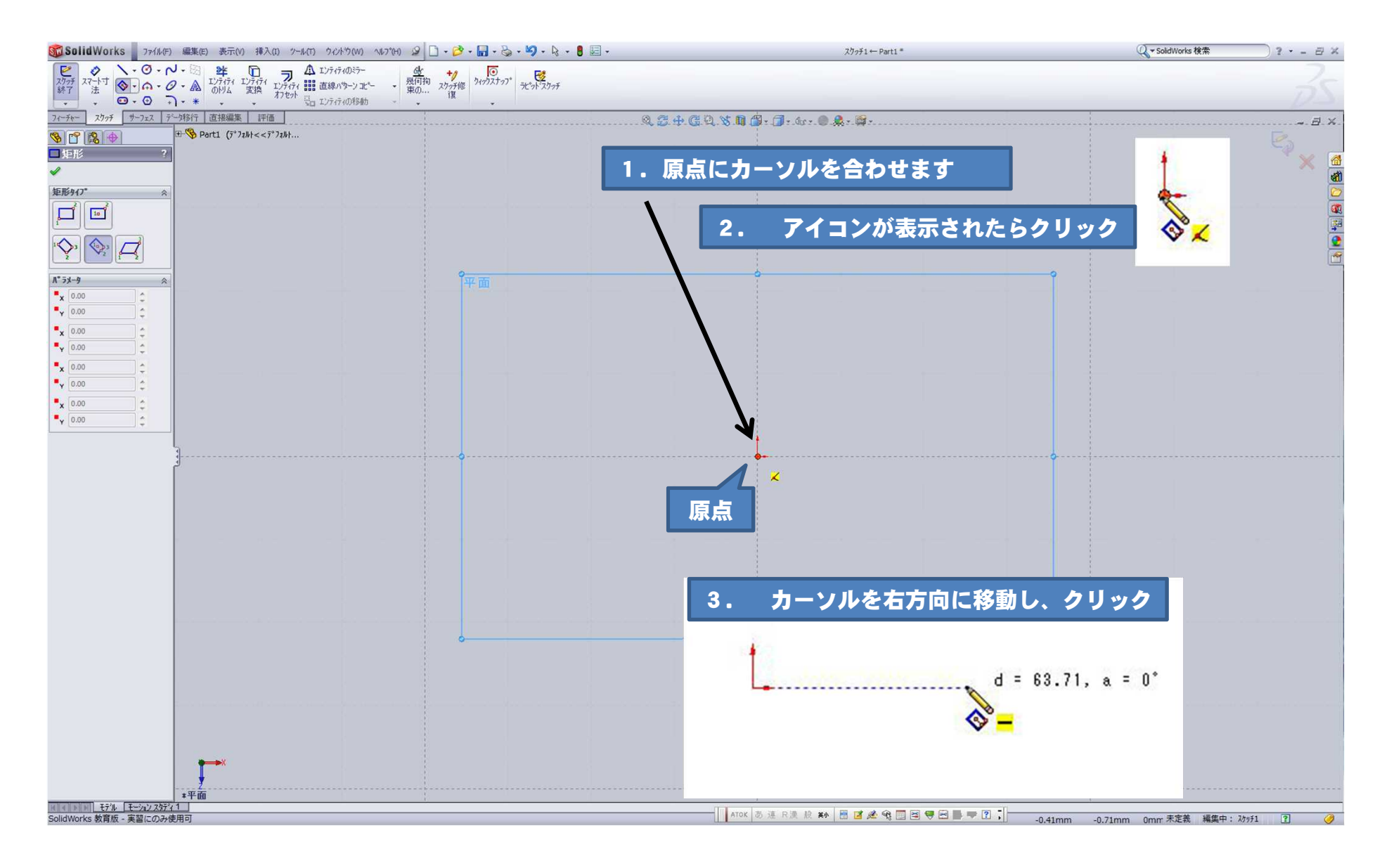

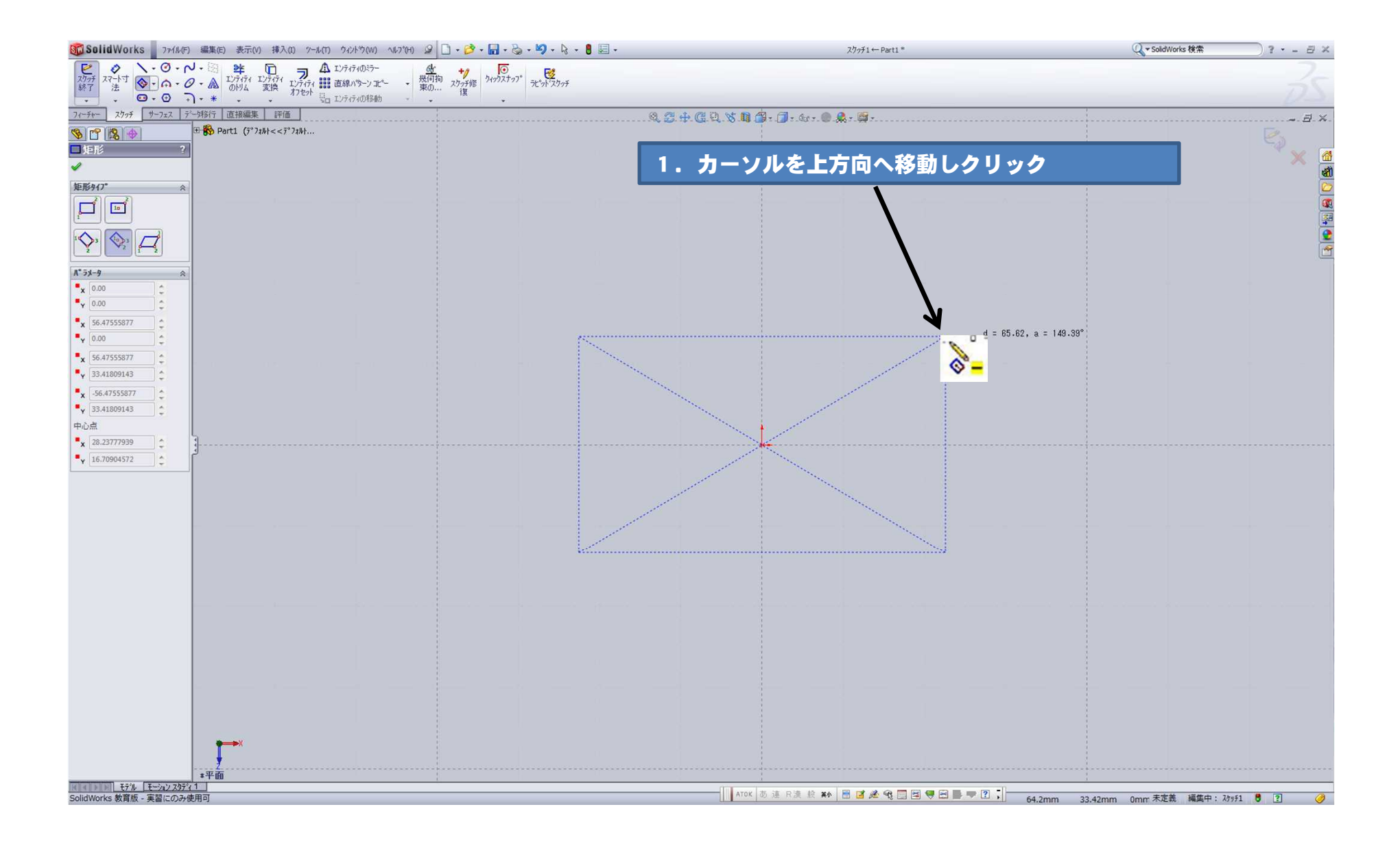

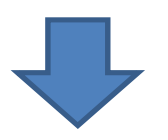

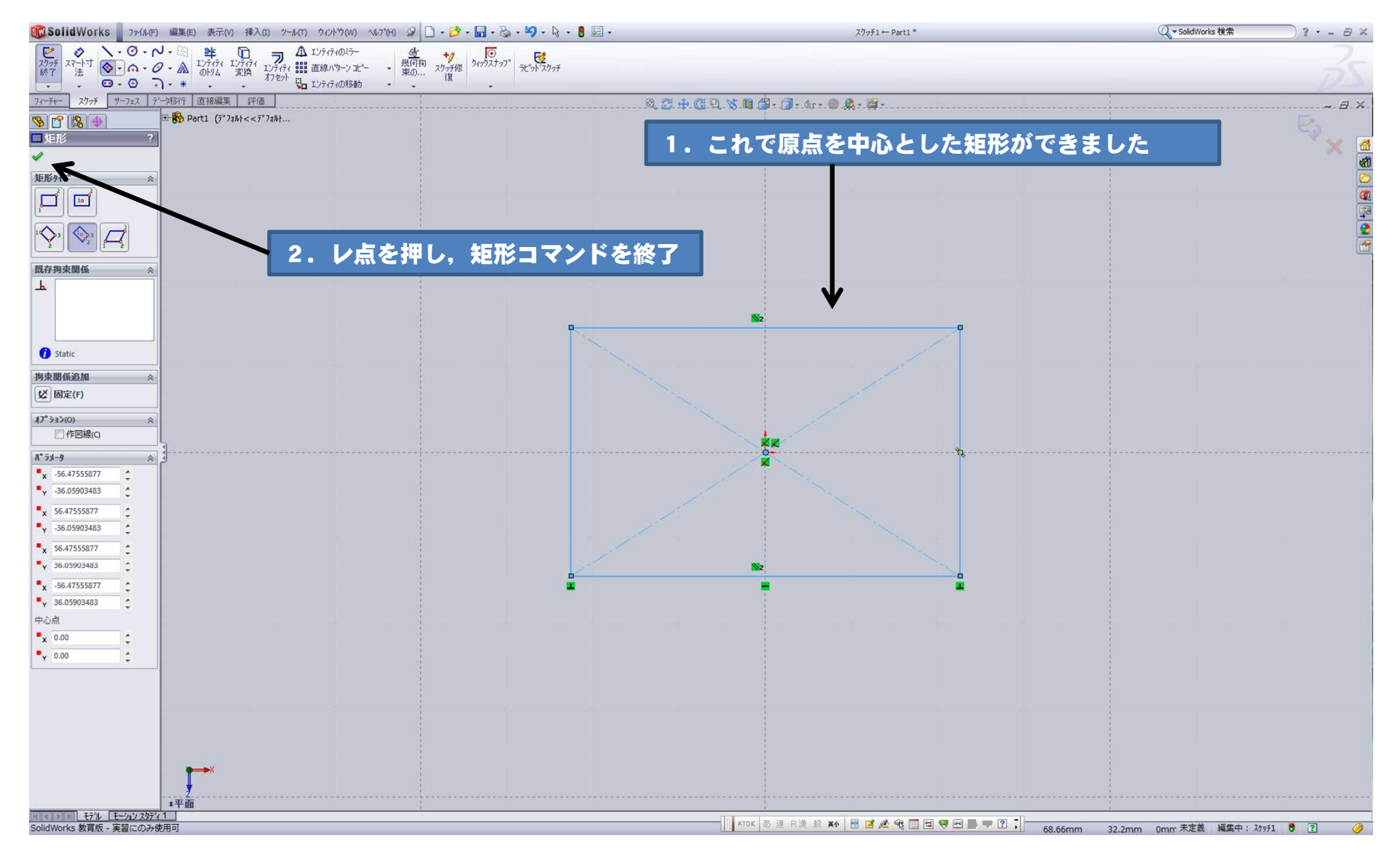

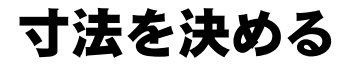

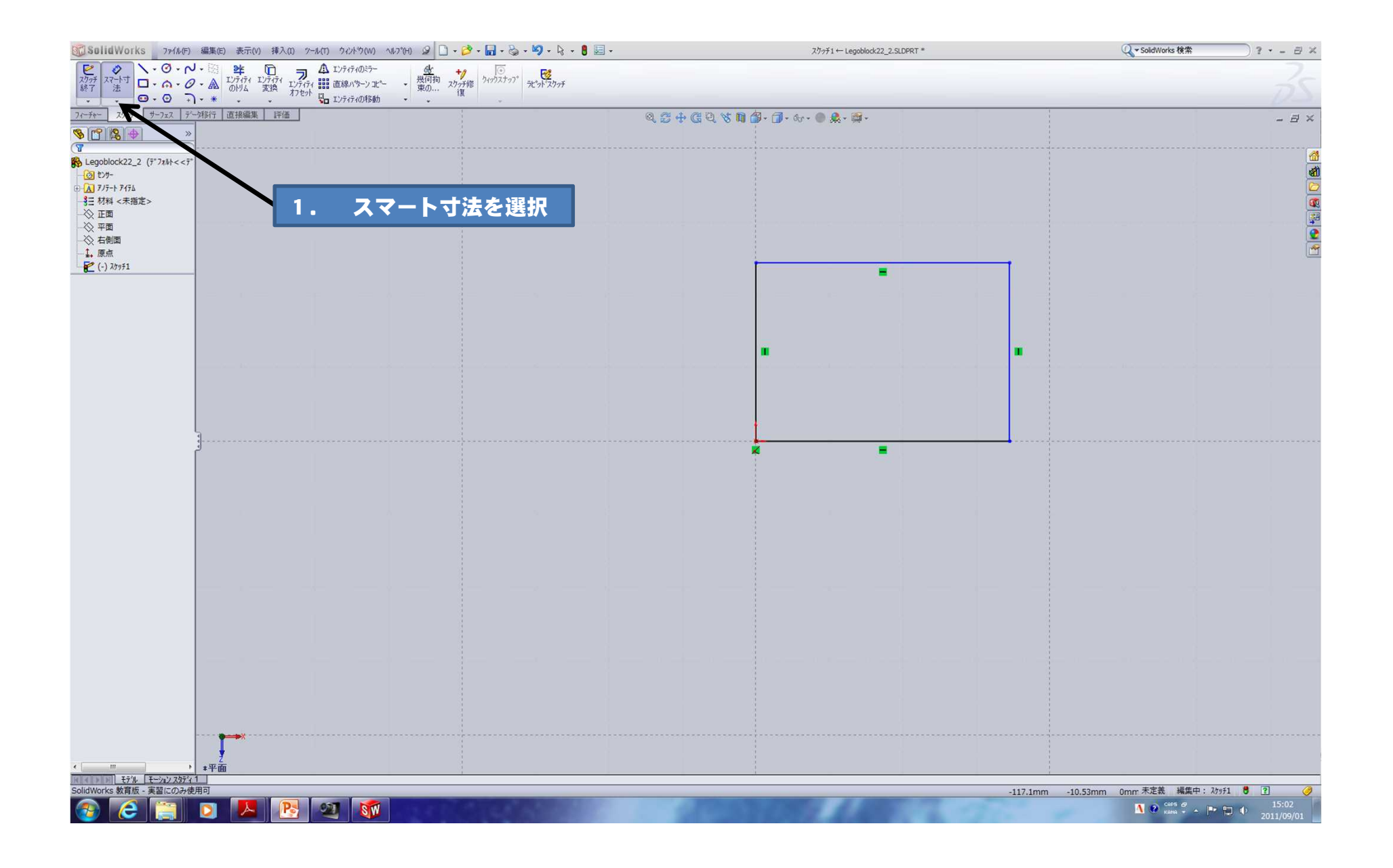

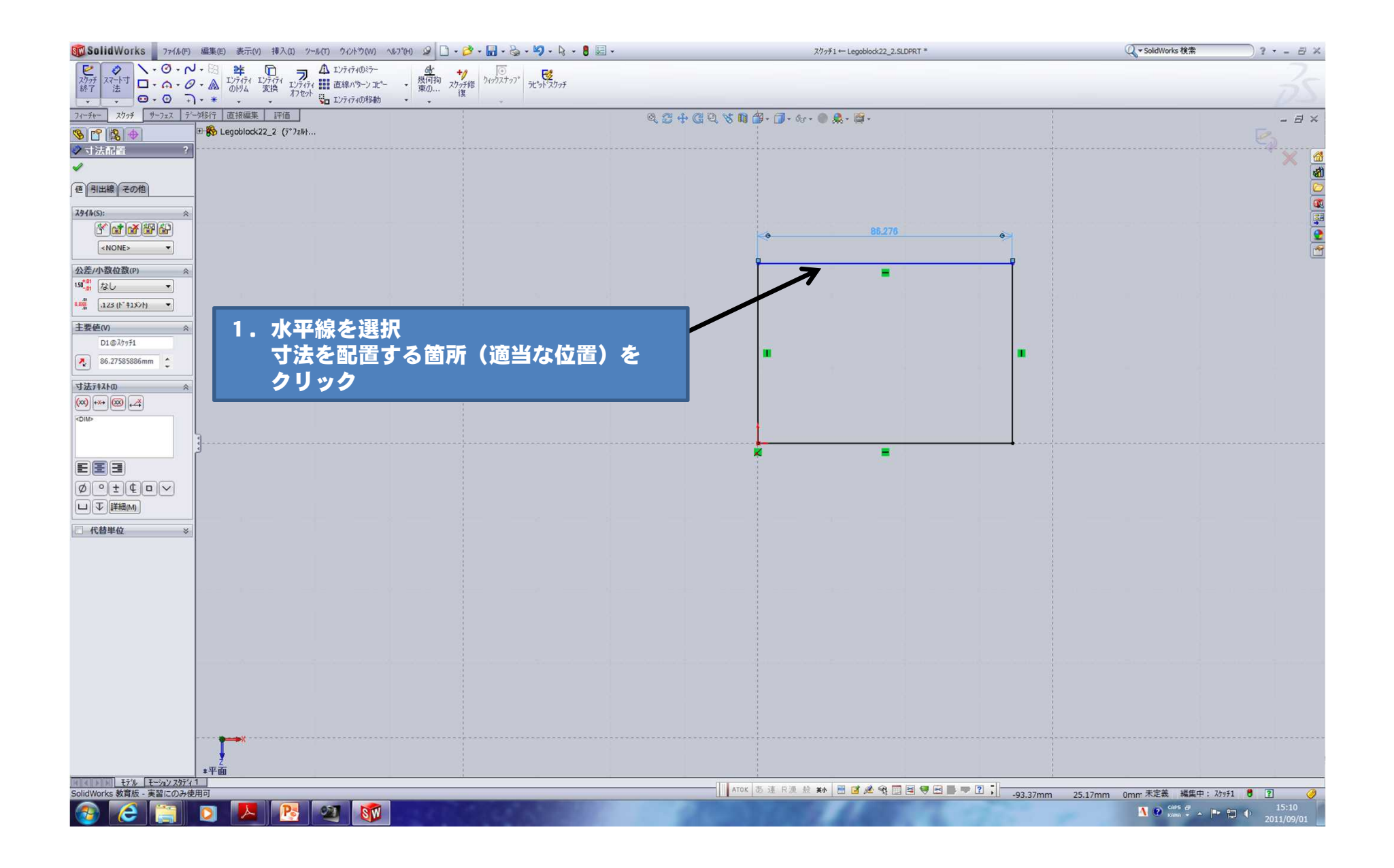

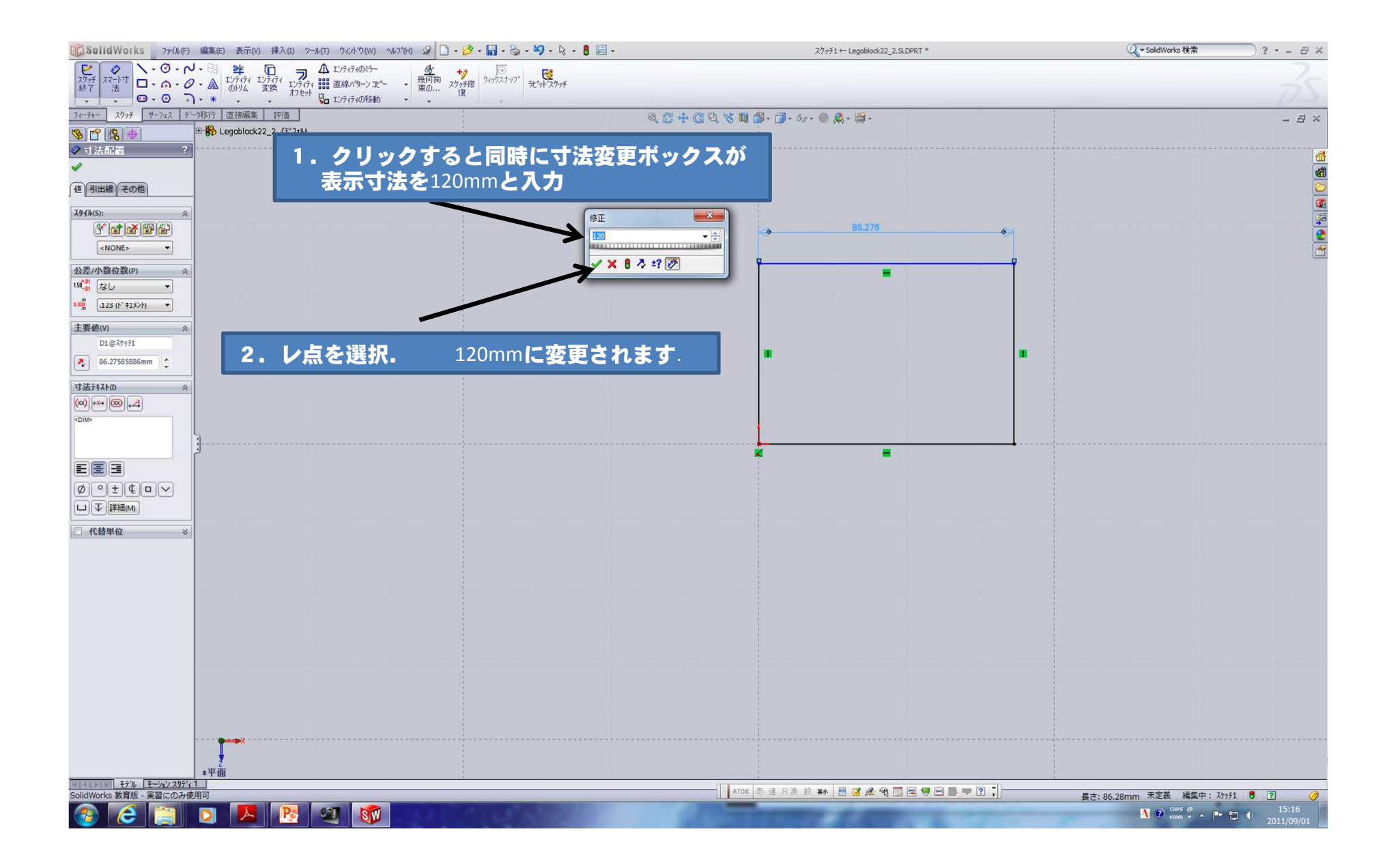

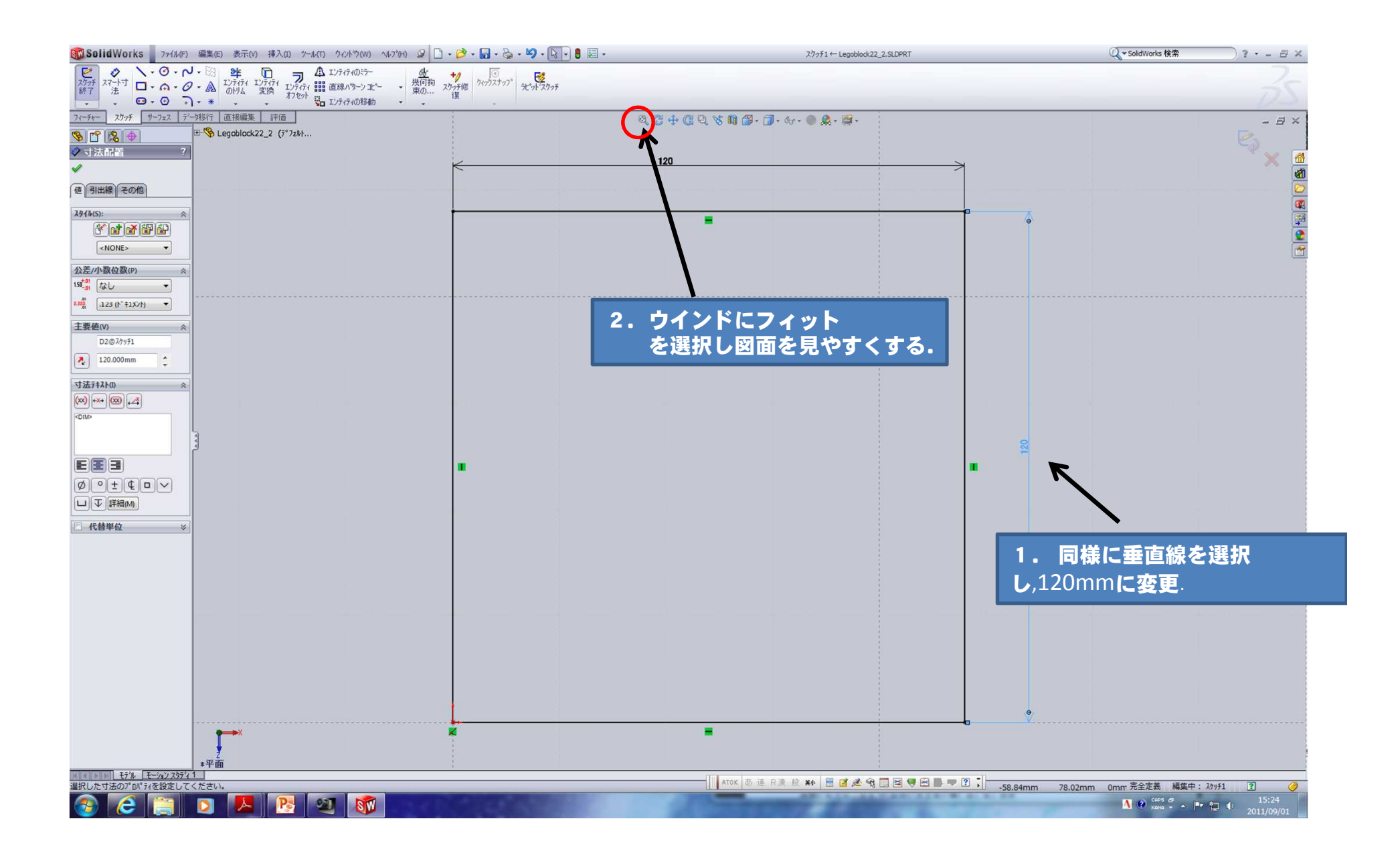

### スケッチの押し出し

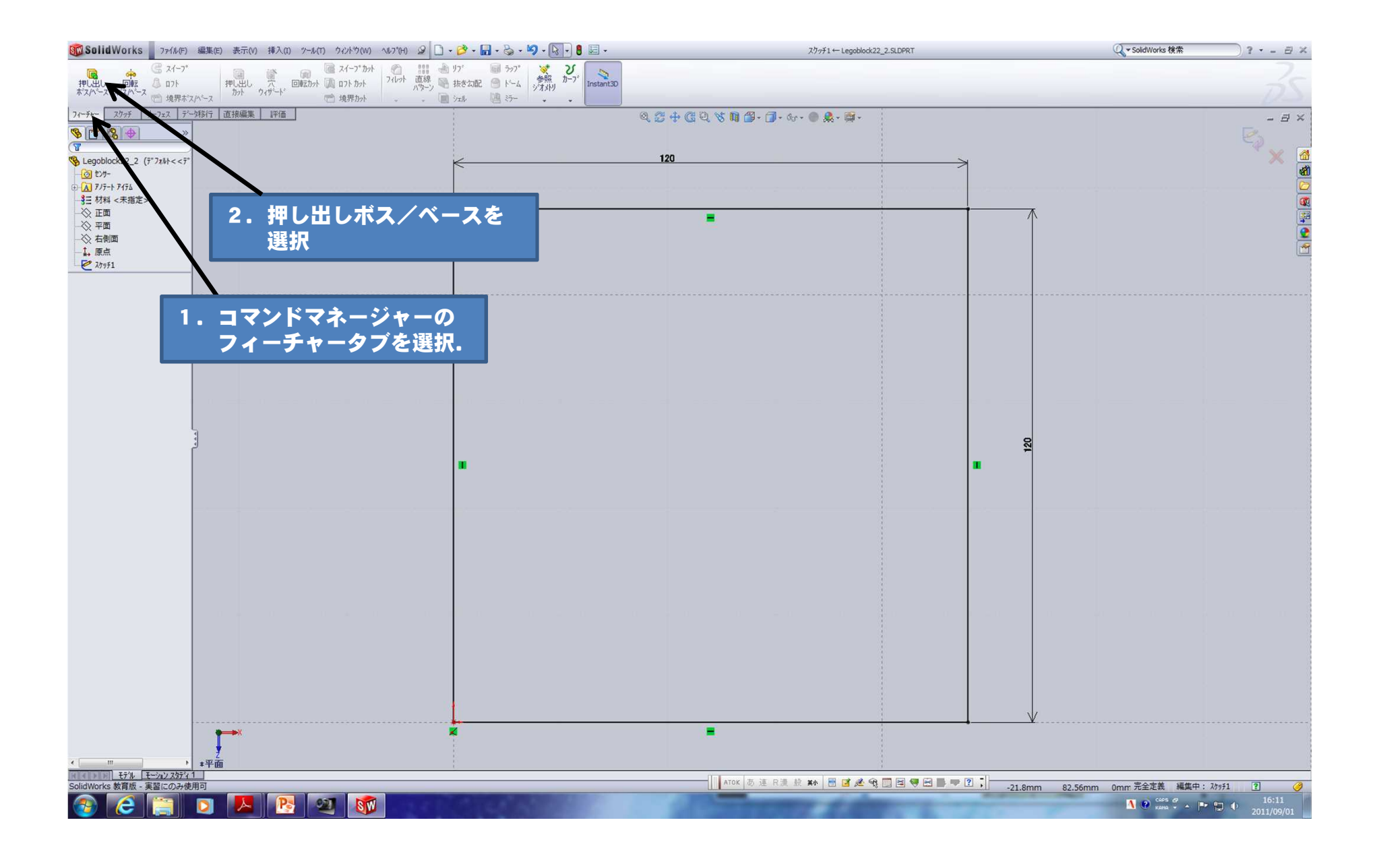

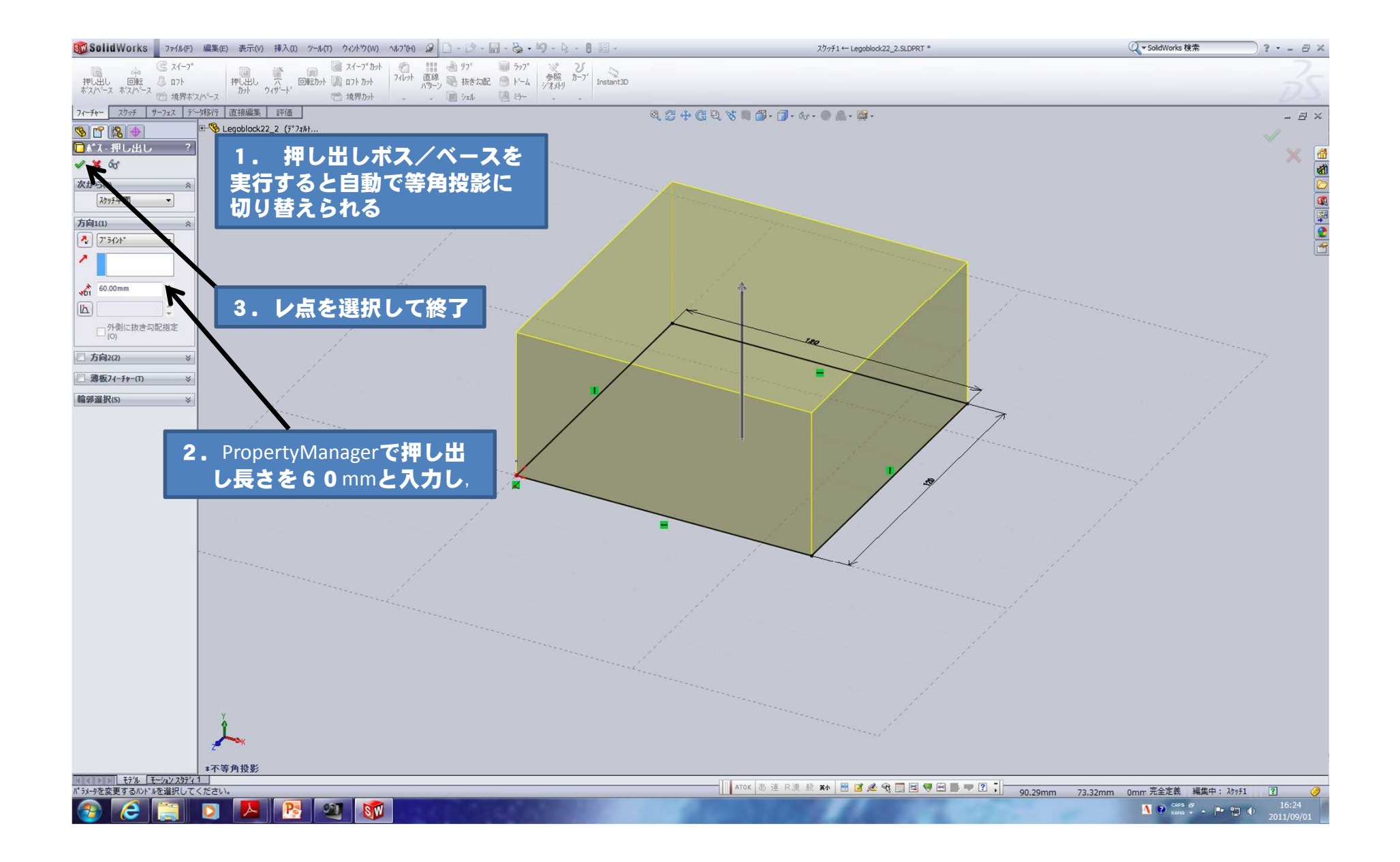

### ボスの作成

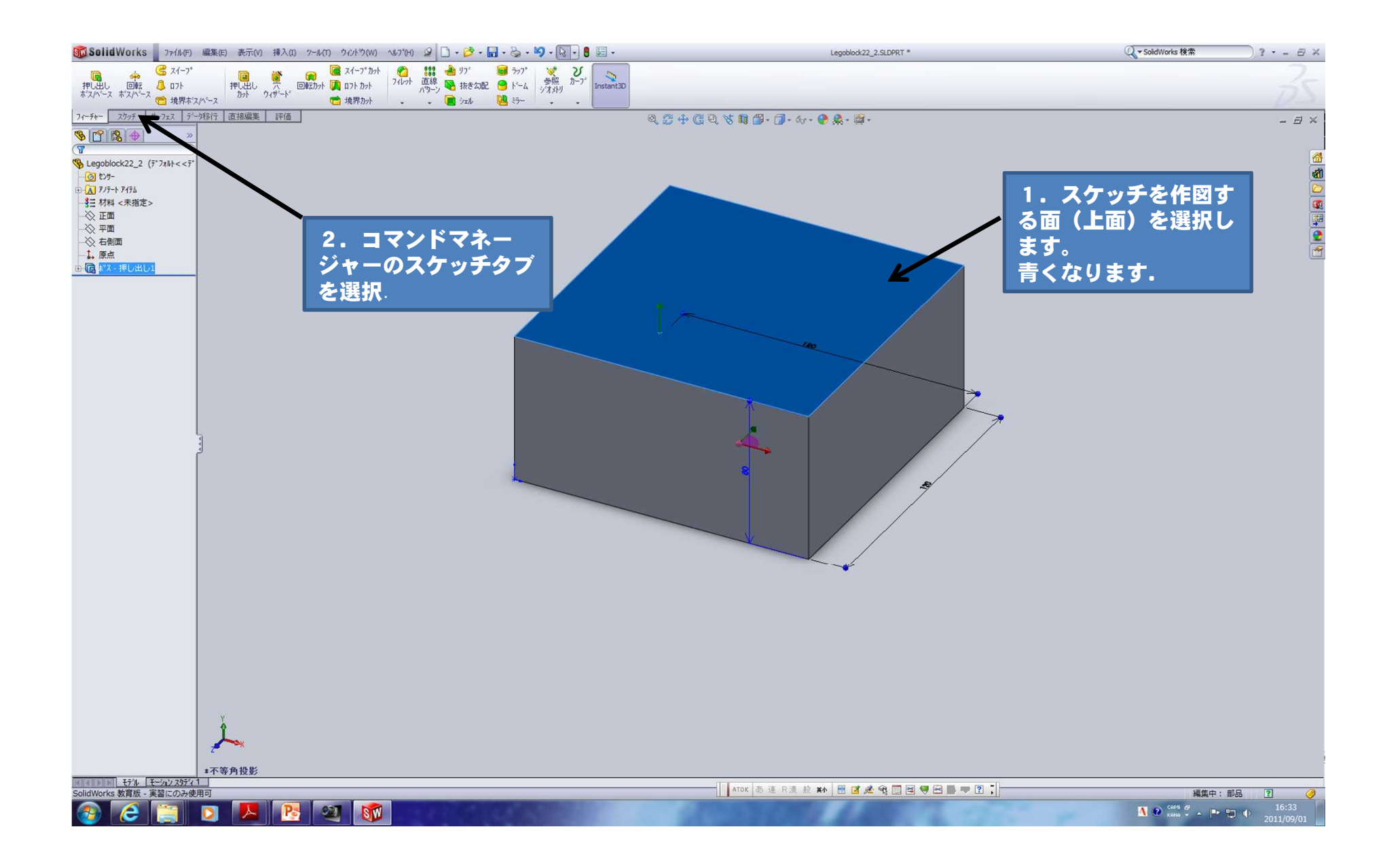

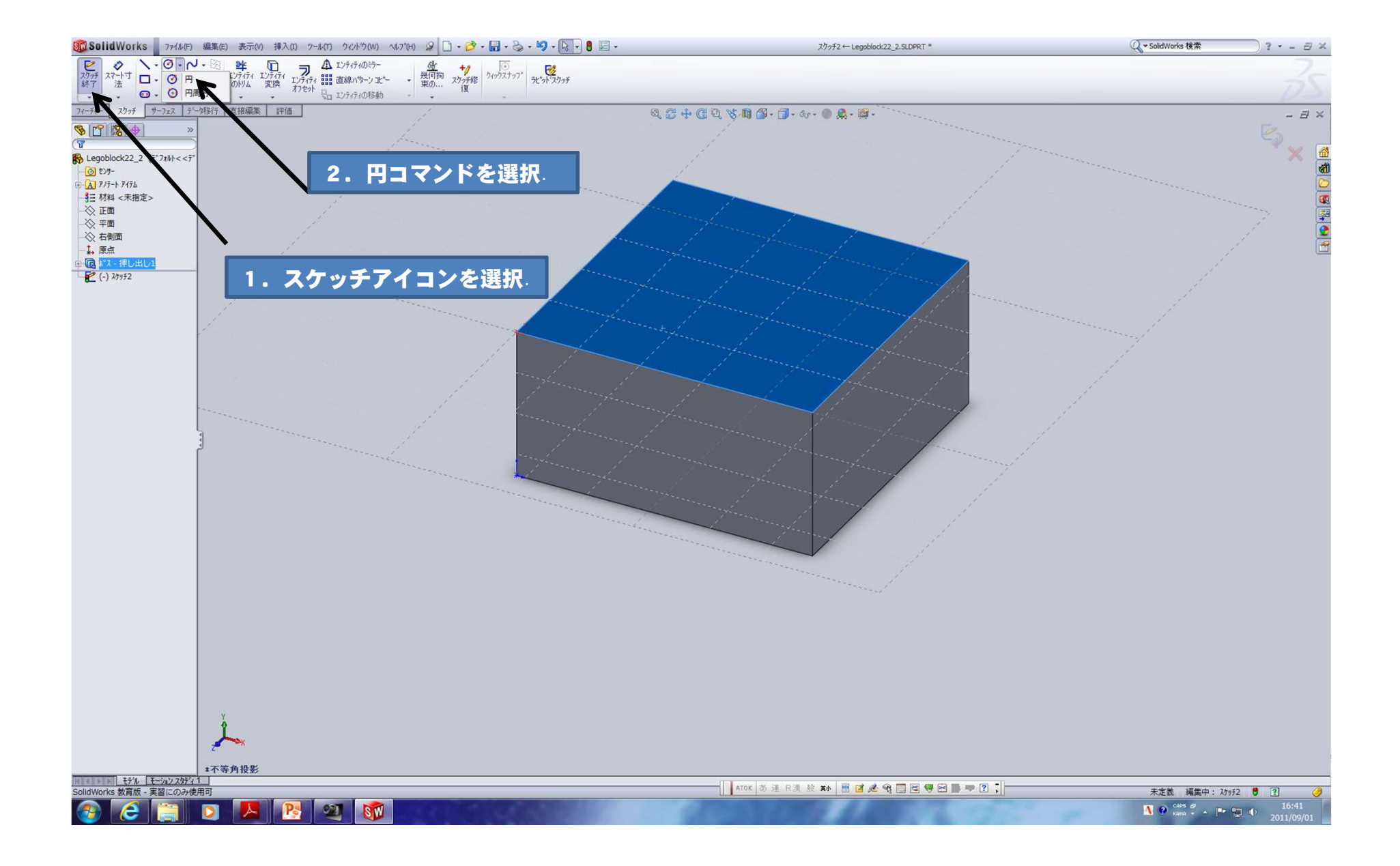

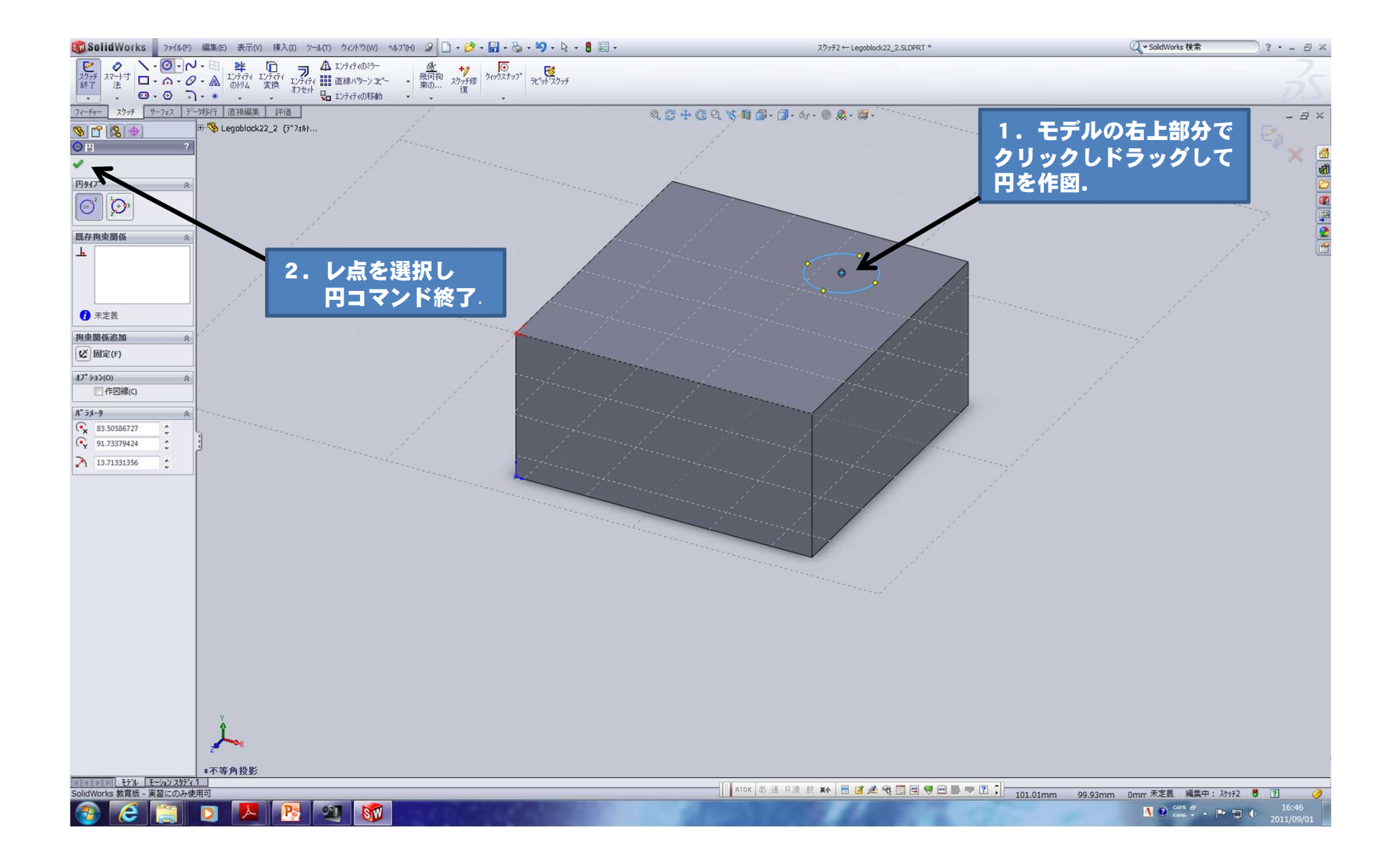

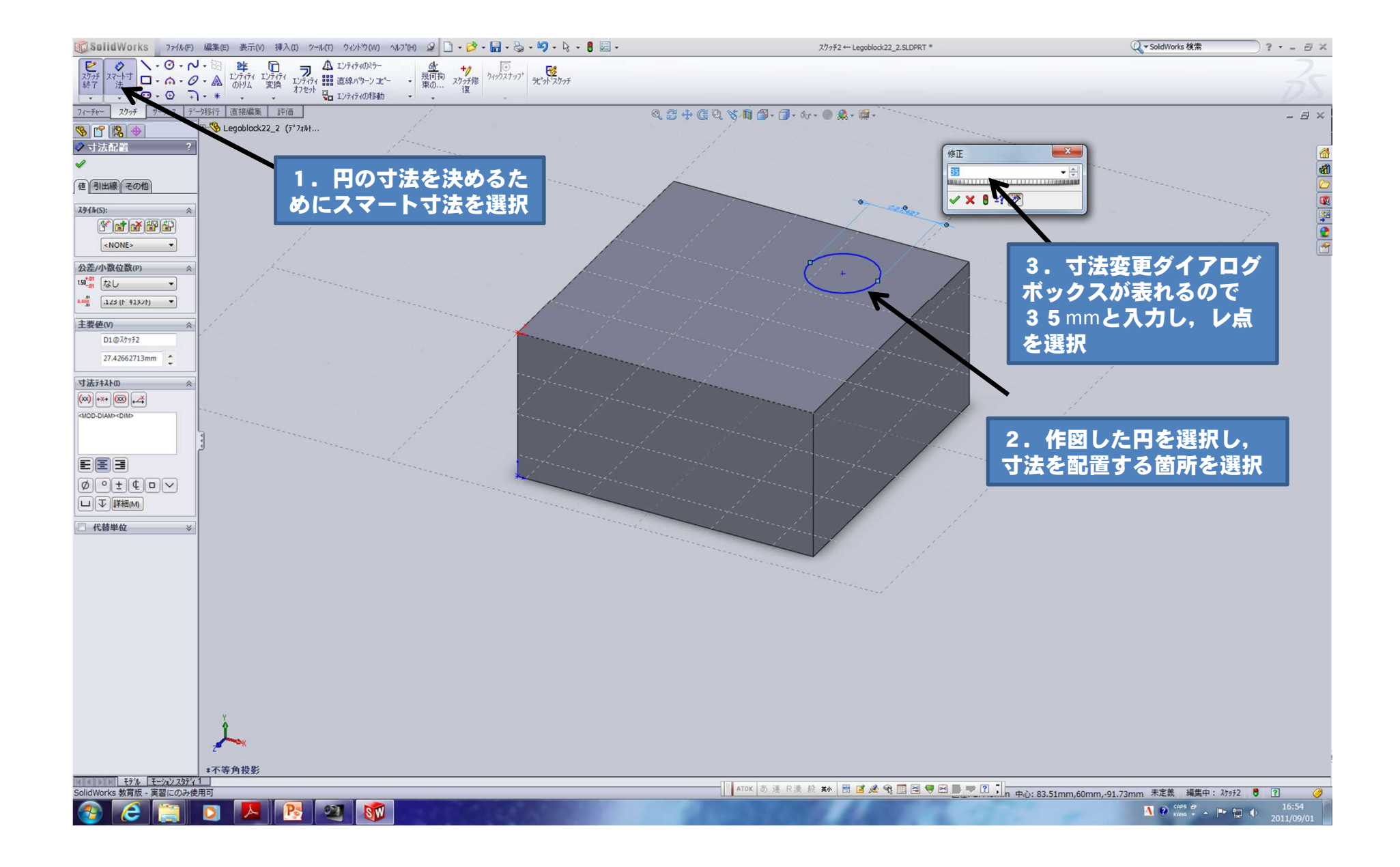

## モデルのエッジから円の中心までの寸法を追加します

1. 寸法コマンドが選択されている状態で、 モデルエッジを選択します。

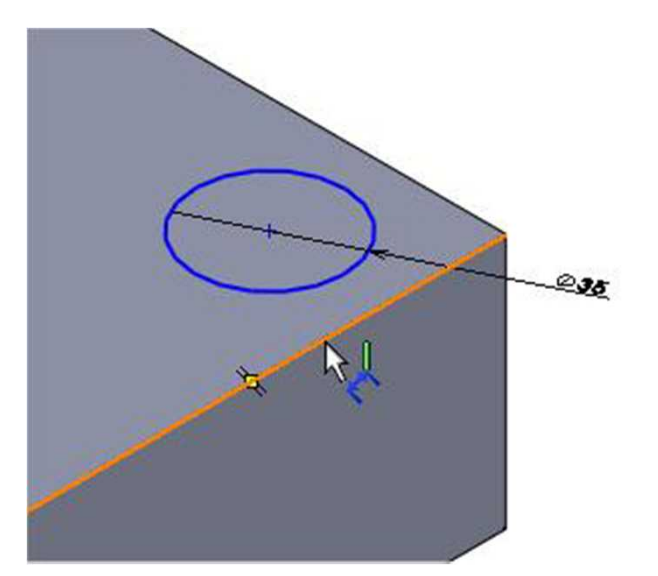

### 2. 続いて、円の外周を選択します

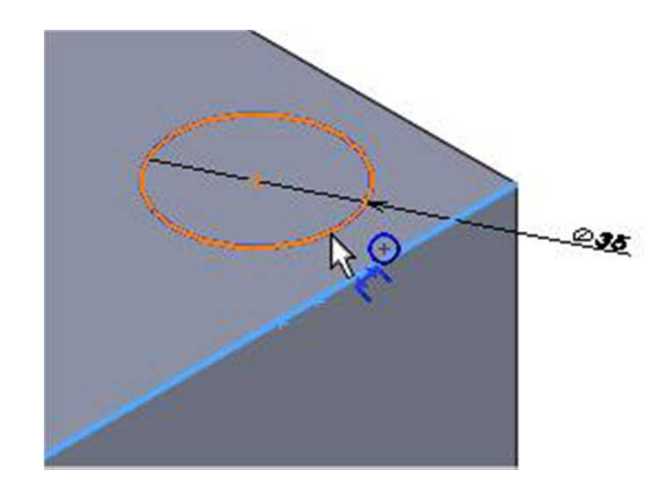

![](_page_27_Figure_0.jpeg)

#### 1.寸法変更ダイアログボックスで30**mm** と入力し, レ点を選択し,寸法を確定

![](_page_28_Picture_1.jpeg)

![](_page_28_Picture_2.jpeg)

### 2. 同様にもう片方にも寸法を追加します

![](_page_28_Figure_4.jpeg)

#### 3.寸法変更ダイアログボックスで30**mm** と入力

![](_page_28_Picture_7.jpeg)

![](_page_29_Figure_0.jpeg)

![](_page_30_Figure_0.jpeg)

## ボスのスケッチを押し出

![](_page_31_Picture_1.jpeg)

![](_page_32_Figure_0.jpeg)

## コピーして4つボスを作りましょう

![](_page_33_Figure_1.jpeg)

![](_page_34_Figure_0.jpeg)

![](_page_35_Figure_0.jpeg)

![](_page_36_Figure_0.jpeg)

#### 同様にもう一方のコピー方向を選択します ※ プレビューで方向が反転している場合 4. 4個のボスを確認してレ点 は反対方向アイコンを選択します。 を選択して終了Legoblock22\_2.SLDPRT \*

![](_page_37_Figure_1.jpeg)

![](_page_38_Figure_0.jpeg)

## シェル(薄肉化)を使って,1mmの厚みにする

4. レ点を押して確定SO SolidWorks ファイル(F) 編集(E) 0 挿入の 2-10 201900 4070 9 - 2 - 日 8 - 3 - 3 - 8 = 1 Q - SolidWorks 検索  $7 - 5x$ Legoblock22\_2.SLDPRT \*  $Z \rightarrow Z$ 押し出し  $711 - 7$ フィーチャー スケッチ オス デー外部行 直接編集 評価 Q2+CQX19-7-6-0-9- $\approx$   $\times$ B Legoblock22\_2 (デフォルト...  $905$ -Oth OZ  $\times$  $\overline{P-A}$   $7/7$   $+$   $7/7$ I OHROBE  $\sqrt{\mathbf{x}}$ 一心正面  $\Lambda^*$  5メータ(P) 一 平面  $\sqrt{01}$  1.00mm 石間度 **3. 1mmと入力**  $\mathbb{Z}$ -1. 原点  $+$ □■ #2.押し出し2 200 直線パターン3 ■外側にシェル化(S) ■プ レt"1-表示(W) 2. 自動的に 面<1> マルチ厚みの設定(M)  $\bigotimes_{n=1}^{\infty} 10.00 \text{mm}$ が記入 N 1. モデルの底を選択 A, **IN ATOK あまR漢酸和 品直送电国国导图画专图,** 編集中: 部品 ?  $\frac{19:3}{2011/0}$ **DAR** 21 SV  $\begin{array}{|c|c|c|c|c|}\hline \textbf{A} & \textbf{D} & \text{Cross} & \textbf{D} & \textbf{A} & \textbf{B} & \textbf{B} & \textbf{B} \\ \hline \textbf{A} & \textbf{D} & \text{Ross} & \textbf{A} & \textbf{A} & \textbf{B} & \textbf{B} & \textbf{B} \\ \hline \end{array}$ é

## 選択した面が削除面となり、1mm でシェル化 されました。

![](_page_40_Picture_1.jpeg)

![](_page_41_Figure_0.jpeg)

![](_page_42_Figure_0.jpeg)

原点をクリックし、ドラックまたはクリックして円を作 図します。

※ 大きさは次で寸法を追加するので、適当な大きさでOK です。

![](_page_43_Picture_2.jpeg)

![](_page_43_Picture_3.jpeg)

## 底面をスケッチ面としたので 作図した円は宙に浮いた様に見えます。

![](_page_44_Picture_1.jpeg)

## 寸法を追加します

![](_page_45_Figure_1.jpeg)

![](_page_46_Figure_0.jpeg)

## 今度の押し出しは薄い円筒に押し出します 押し出し方向オプションの次サーフェス指定を使用してフィーチャーを押し出します

![](_page_47_Figure_1.jpeg)

## 円筒にならなかった場合 シェルを使用して,円筒形状にします

![](_page_48_Figure_1.jpeg)

![](_page_49_Figure_0.jpeg)

![](_page_50_Picture_0.jpeg)

## 角を丸める

![](_page_51_Picture_1.jpeg)

## 同様に他の3つもフィレットしましよう

![](_page_52_Picture_1.jpeg)

### 4隅のコーナーを面取り

![](_page_53_Picture_1.jpeg)

![](_page_54_Figure_0.jpeg)

面取りの完成

![](_page_55_Picture_1.jpeg)

## ブロックに色を付けよう

![](_page_56_Picture_1.jpeg)

### 4. レ点を押して色の変更終了

![](_page_57_Figure_1.jpeg)

![](_page_58_Picture_0.jpeg)

![](_page_58_Picture_1.jpeg)

## お疲れ様でした!